# **EXCEL 2010**

# Graphiques

# Table des matières

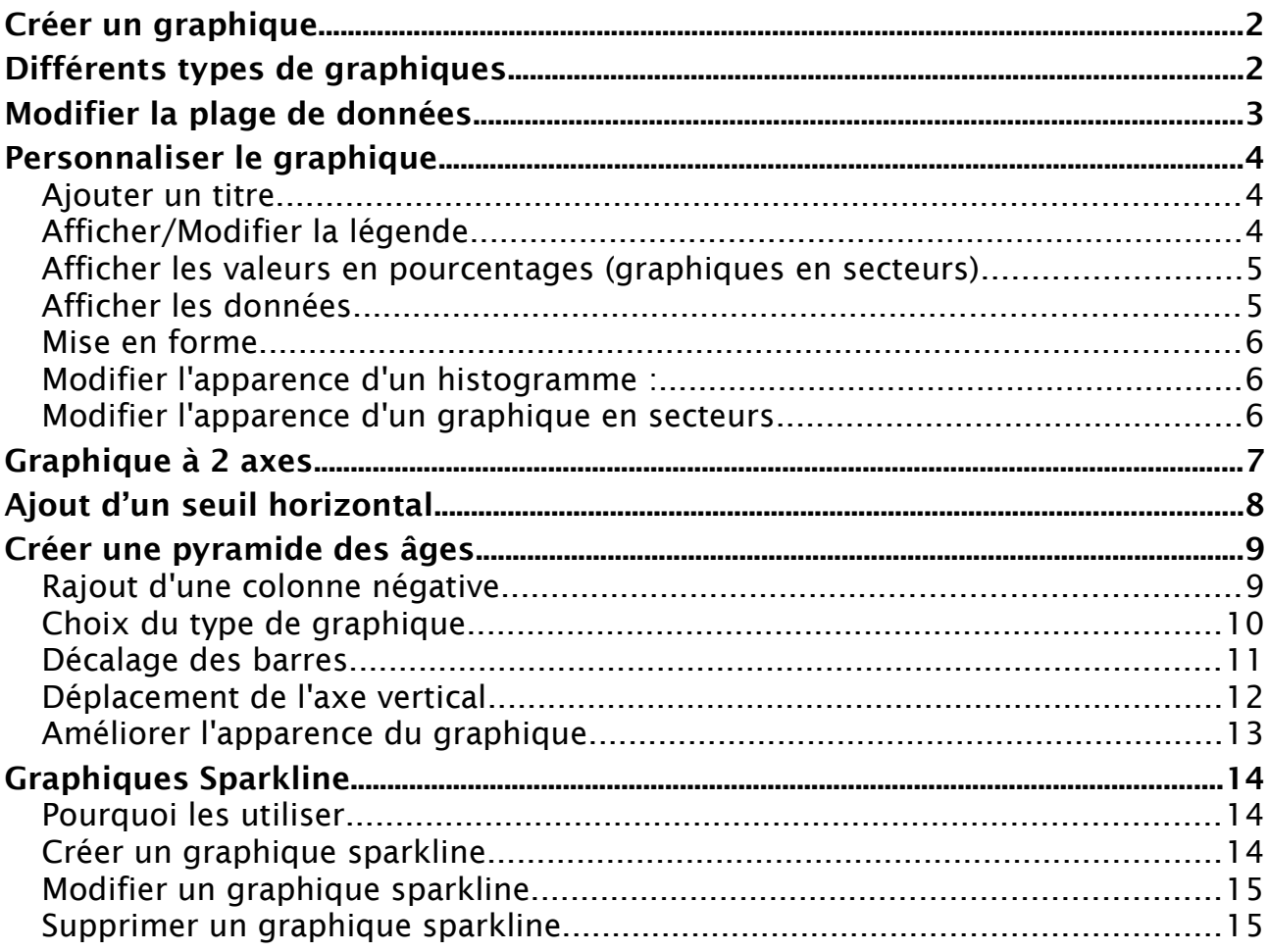

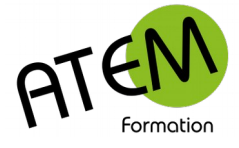

# <span id="page-1-1"></span>**Créer un graphique**

1. Sélectionnez les données à convertir sous forme graphique

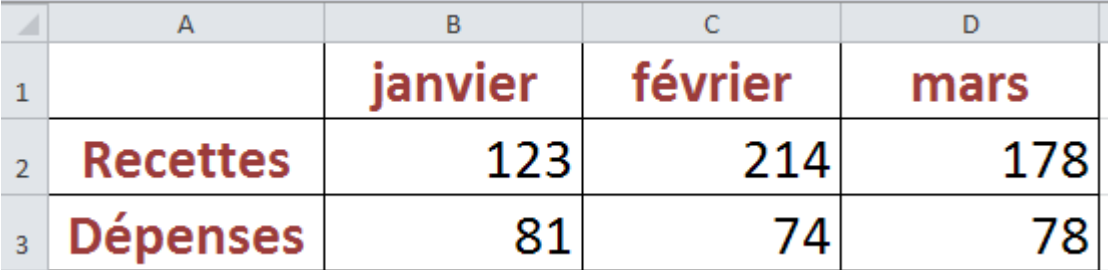

2. Dans le groupe « Graphiques » de l'onglet « Insertion » sélectionnez le type de graphique souhaité :

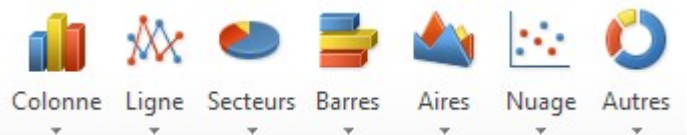

### Vous obtenez (avec les données ci-dessus) :

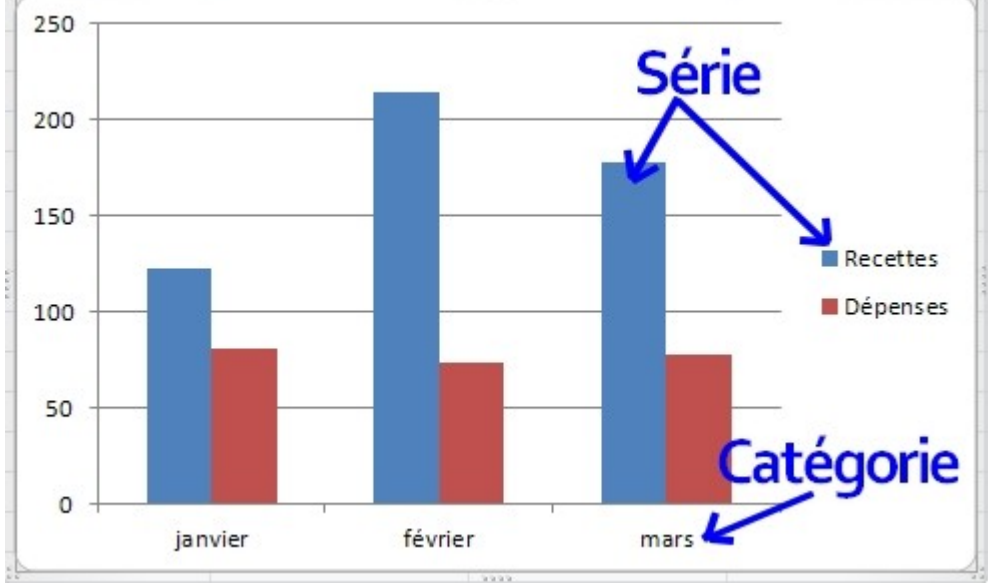

Lorsqu'un graphique est sélectionné (on est dans le contexte) Excel affiche alors les 3 onglets contextuels suivants : Création, Disposition et Mise en forme grâce auxquels vous allez pouvoir modifier le type de graphique, ajouter un titre, une légende, modifier les séries… :

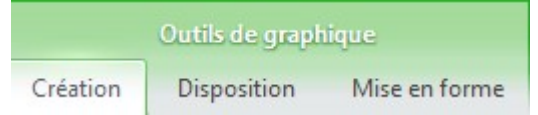

# <span id="page-1-0"></span>**Différents types de graphiques**

- 1. Sélectionnez le graphique
- 2. Dans le groupe « Type » de l'onglet « Création » cliquez sur le bouton « Modifier le type de graphique » :

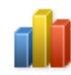

Modifier le type de graphique

3. Sélectionnez le type de graphique souhaité.

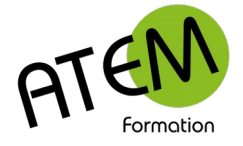

# <span id="page-2-0"></span>**Modifier la plage de données**

Le graphique est toujours lié aux données de départ. Excel montre ce lien de manière visuelle avec des couleurs. Lorsque vous sélectionnez le graphique, les données sont encadrées de couleurs différentes :

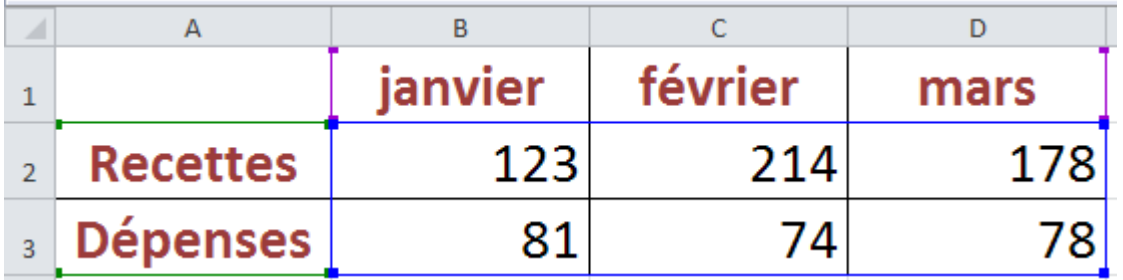

En bleu : les valeurs

En vert : les séries

En rose : les catégories

Vous pouvez cliquer sur les poignées situées aux extrémités de ces zones colorées de manière à encadrer différemment valeurs, séries ou catégories.

Dans l'exemple suivant seules les recettes de janvier et février sont encadrées :

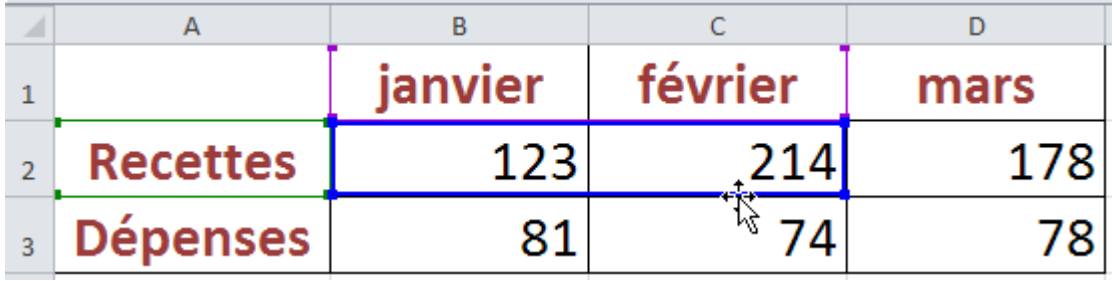

Ce qui donne :

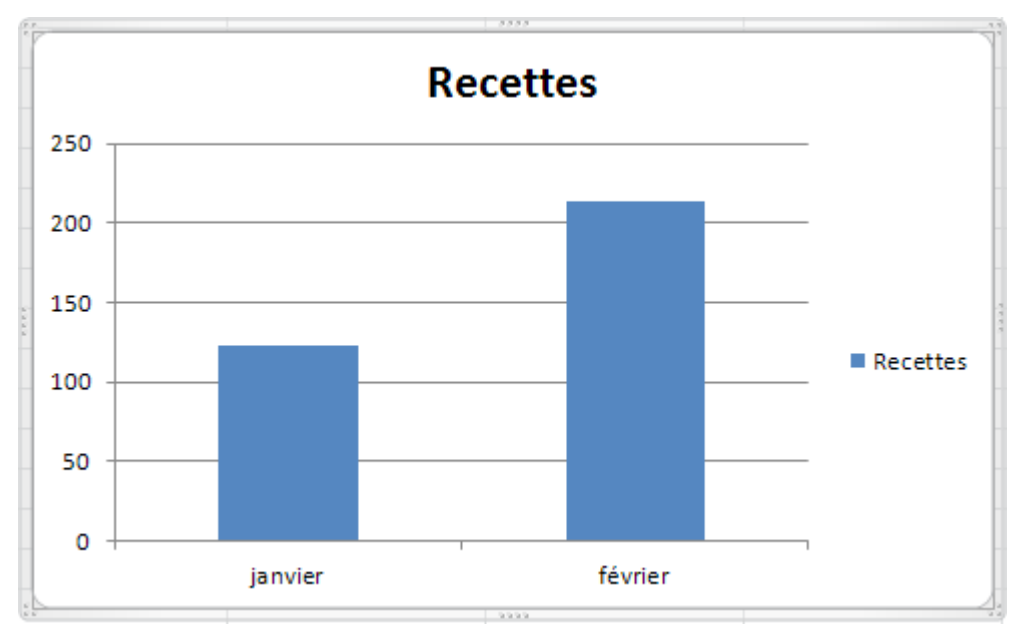

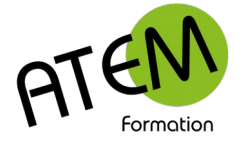

# <span id="page-3-2"></span>**Personnaliser le graphique**

# **Disposition**

L'onglet « Disposition » vous permettra de modifier l'affichage et le positionnement des différents éléments du graphique :

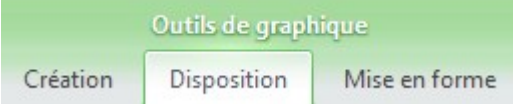

## <span id="page-3-1"></span>**Ajouter un titre**

1. Cliquez sur le bouton « Titre du graphique » :

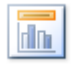

Titre du

graphique \*

2. Sélectionnez l'emplacement du titre. Par exemple :

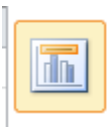

Titre de graphique superposé centré Titre de graphique superposé centré sur le graphique sans redimensionner le graphique

3. Sélectionnez le titre :

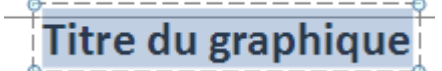

4. et saisissez votre titre à la place :

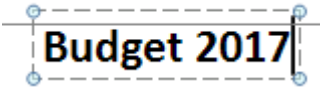

# <span id="page-3-0"></span>**Afficher/Modifier la légende**

1. Cliquez sur le bouton « Légende » :

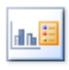

Légende

2. Sélectionnez l'emplacement de la légende. Par exemple :

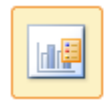

Légende de graphique superposé à droite Afficher la légende à droite du graphique sans redimensionnement

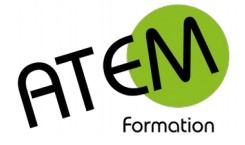

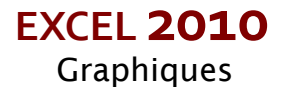

## <span id="page-4-1"></span>**Afficher les valeurs en pourcentages (graphiques en secteurs)**

1. Cliquez sur le bouton « Etiquettes de données » :

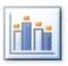

Étiquettes de données -

### Sélectionnez « Autres options d'étiquettes de données... » :

Autres options d'étiquettes de données...

#### Vous obtenez :

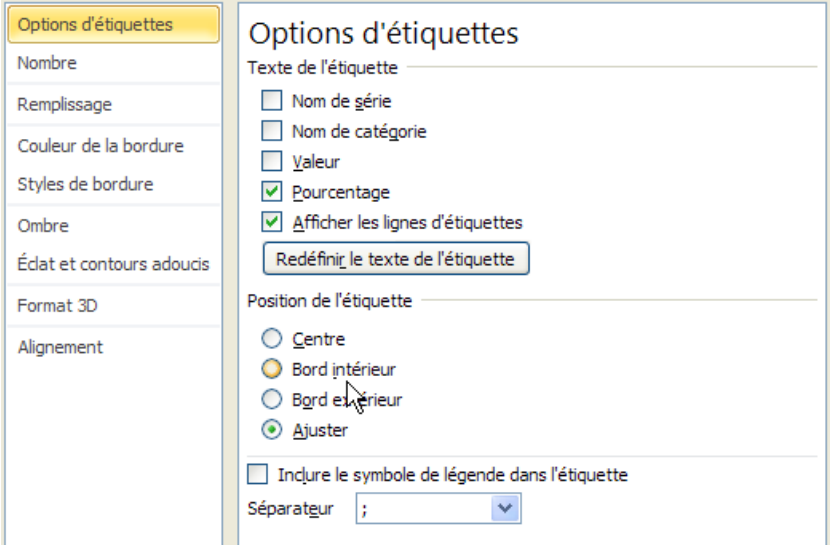

2. Cochez « Pourcentage » :

 $\triangledown$  Pourcentage

# <span id="page-4-0"></span>**Afficher les données**

Ceci n'est valable que pour les graphiques de type Histogramme.

- 1. Cliquez sur le bouton « Table de données » :
- 2. Sélectionnez :

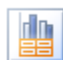

Afficher la table de données Afficher la table de données sous le graphique sans les symboles de légendes

Excel affiche alors les données sous le graphique :

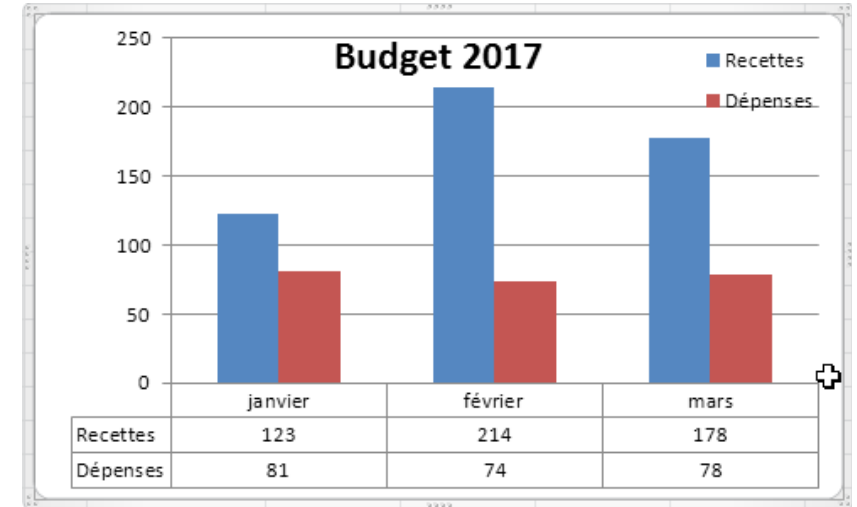

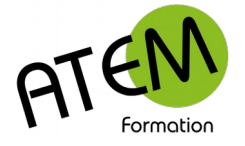

# <span id="page-5-2"></span>**Mise en forme**

L'onglet «Mise en forme» vous permettra de modifier le format des différents éléments du graphique :

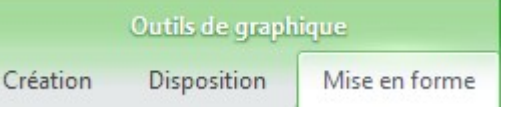

### <span id="page-5-1"></span>**Modifier l'apparence d'un histogramme :**

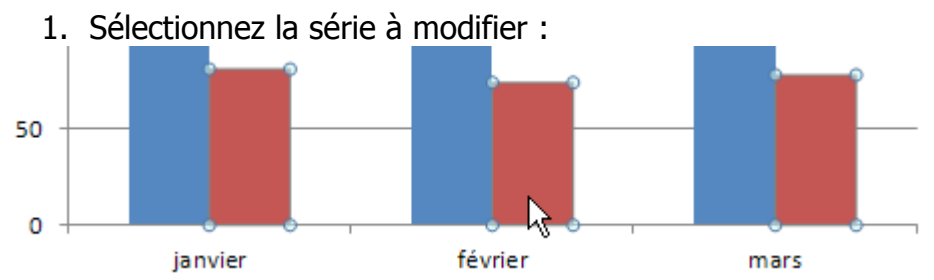

2. Sélectionnez dans le groupe « Styles de forme » les outils de mise en forme utiles.

### <span id="page-5-0"></span>**Modifier l'apparence d'un graphique en secteurs**

1. Sélectionnez la série à modifier :

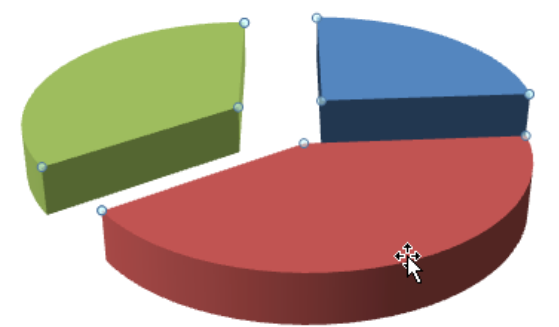

Vous constatez que tous les secteurs ont été sélectionnés. Cliquez alors sur le secteur à modifier :

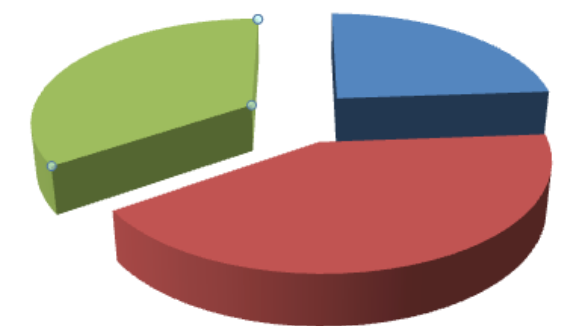

Un seul secteur est alors sélectionné (ici le vert)

2. Sélectionnez dans le groupe « Styles de forme » les outils de mise en forme utiles.

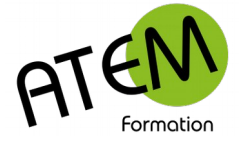

# <span id="page-6-0"></span>**Graphique à 2 axes**

Vous avez des séries de valeurs avec des ordres de grandeur totalement différents.

Par exemple :

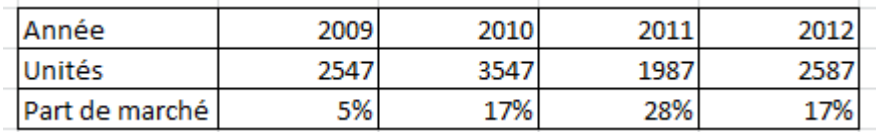

Dans ce cas les valeurs faibles (ici "Part de marché") vont se réduire à une ligne au ras de l'axe

#### des abscisses :

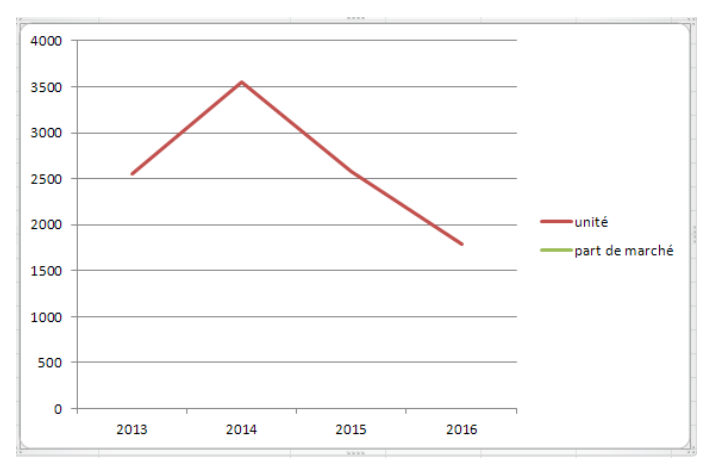

1. Dans le groupe « Sélection active « de l'onglet »Mise en forme » déroulez la liste :

Zone de graphique

- 2. Sélectionnez la série « Part de marché»
- 3. Cliquez sur le bouton « Mise en forme de la sélection » :

Mise en forme de la sélection

4. Cochez « Axe secondaire » :

Options des séries

Tracer la série avec  $\bigcirc$  Axe principal Axe secondaire

#### Vous obtenez :

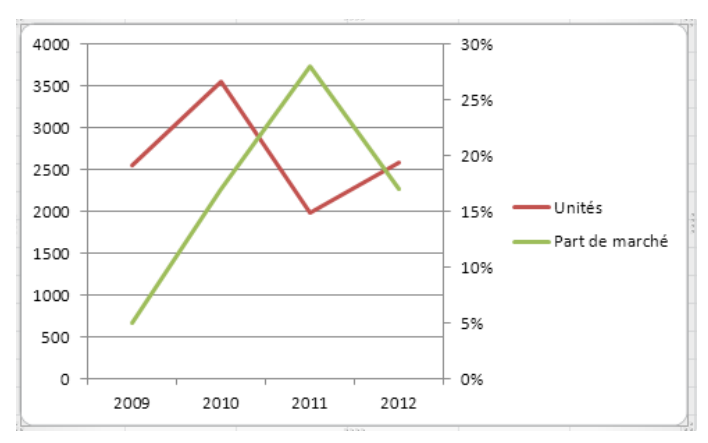

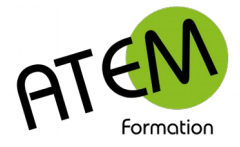

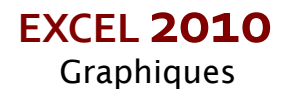

# <span id="page-7-0"></span>AJ ELLET CONSERVATION

1. Dans votre tableau de données rajoutez une ligne « seuil » :

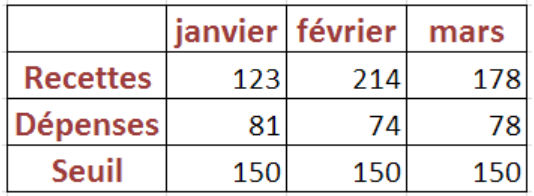

2. Sélectionnez le graphique

3. Etirez la plage bleue vers le bas :

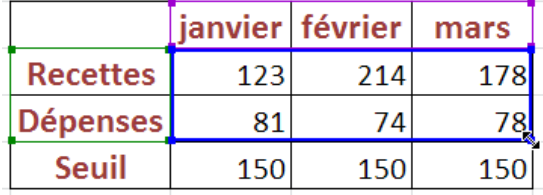

Ce qui donne :

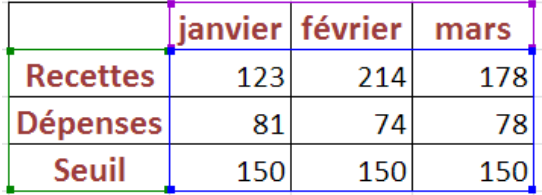

Une nouvelle série apparaît alors :

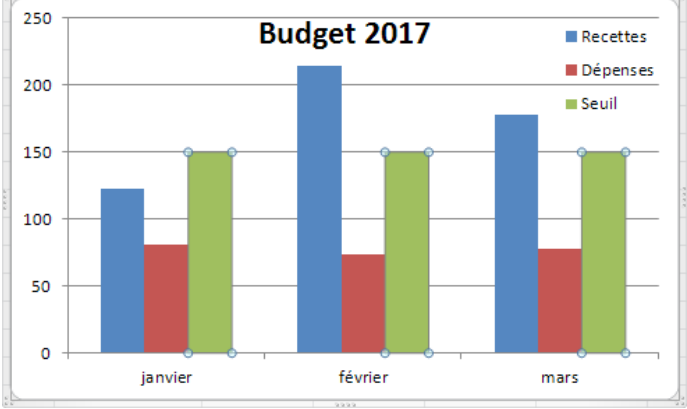

- 4. Sélectionnez-la
- 5. Dans le groupe « Type » de l'onglet « Création » cliquez sur le bouton « Modifier le type de graphique » :

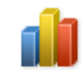

Modifier le type de graphique

#### 6. Sélectionnez « Courbes » : **Courbes**

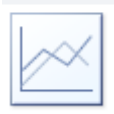

Vous obtenez :

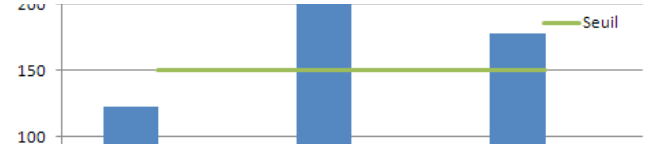

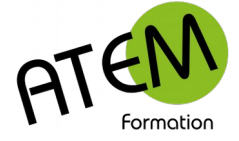

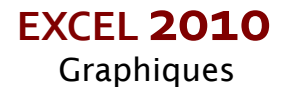

# <span id="page-8-1"></span>**Créer une pyramide des âges**

Soient les données suivantes :

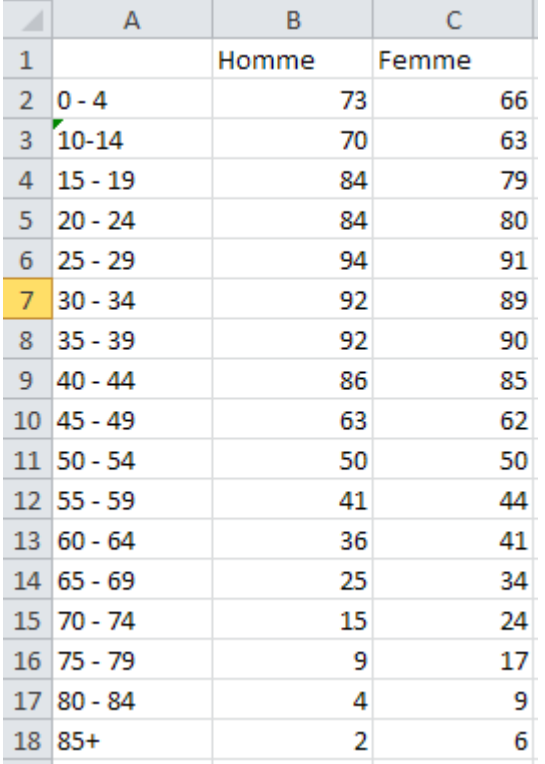

### <span id="page-8-0"></span>**Rajout d'une colonne négative**

Partons du postulat que les femmes se trouveront à gauche du graphique. Dans ce cas il vous faut des valeurs négatives. Vous allez donc inverser la colonne C.

1. Placez dans la cellule C2 la formule =-B2 et recopiez cette formule vers le bas :

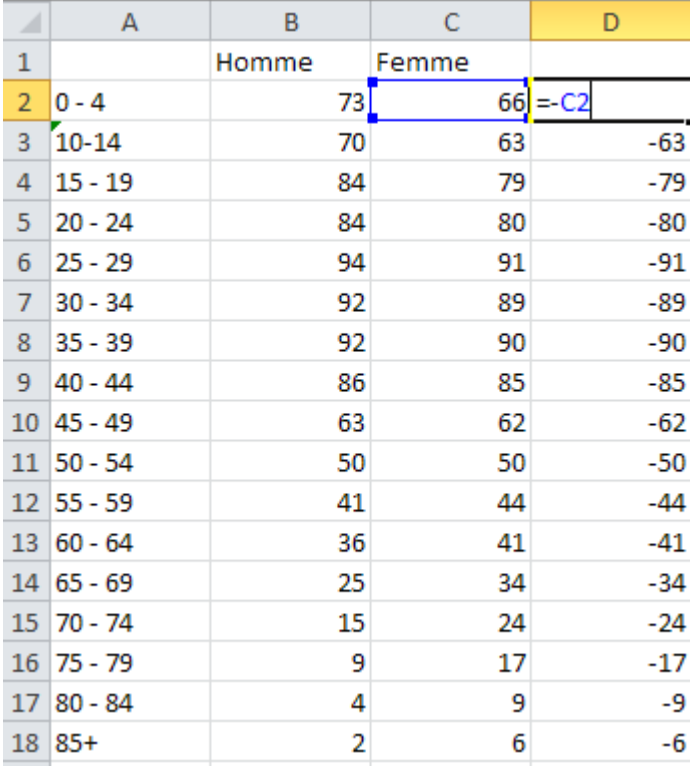

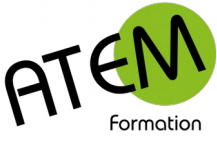

- 2. Sélectionnez la colonne D
- 3. Copiez-la
- 4. Faites un clic droit sur la cellule C2

b.

5. Sélectionnez « Collage spécial » :

Collage spécial...

#### 6. Puis « Valeurs » :

**Coller des valeurs** 

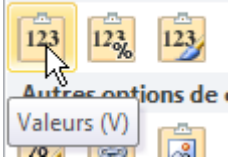

7. Supprimez la colonne D

Vous obtenez :

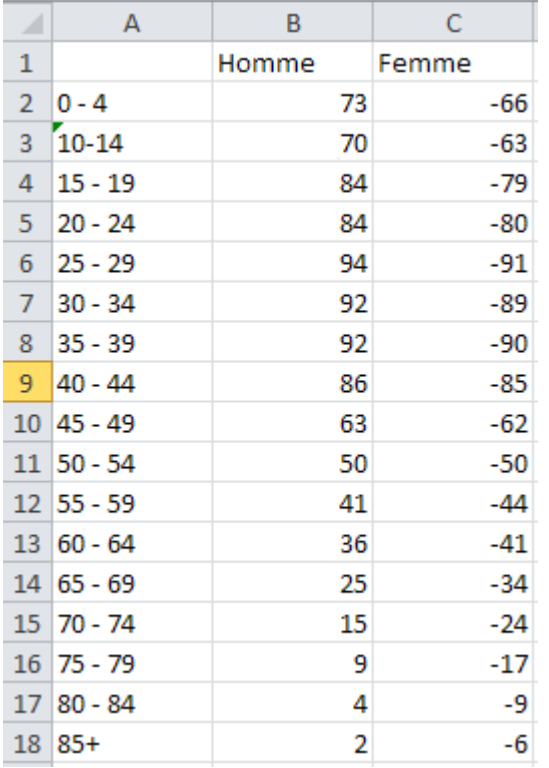

### <span id="page-9-0"></span>**Choix du type de graphique**

- 1. Sélectionnez tout le tableau
- 2. Dans le groupe « Graphiques « de l'onglet « Insertion » cliquez sur le bouton « « Barres » :

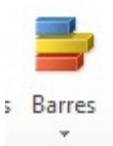

3. Puis sur « Barres groupées » :

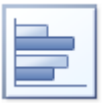

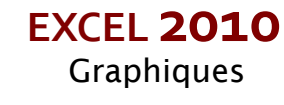

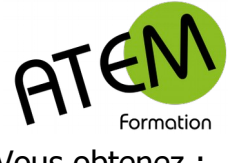

**EXCEL 2010** Graphiques

Vous obtenez :

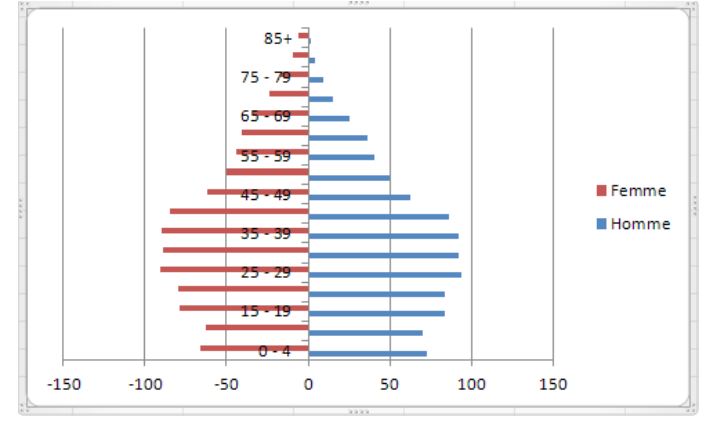

# <span id="page-10-0"></span>**Décalage des barres**

Vous constatez que les barres sont décalées.

1. Dans le groupe « Sélection active « de l'onglet »Mise en forme » déroulez la liste :

Zone de graphique

2. Sélectionnez la série « Femme » :

Série "Femme"

- 3. Cliquez sur le bouton « Mise en forme de la sélection » :
- Mise en forme de la sélection

#### Vous obtenez :

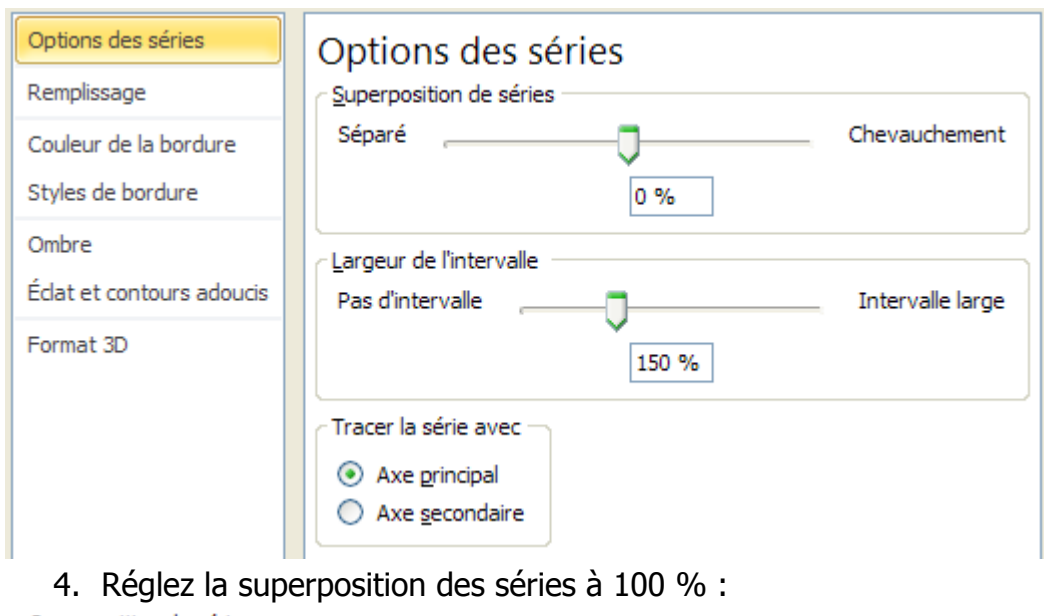

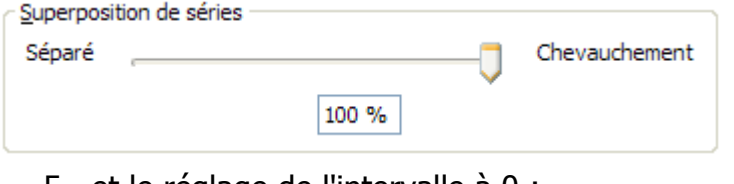

5. et le réglage de l'intervalle à 0 :

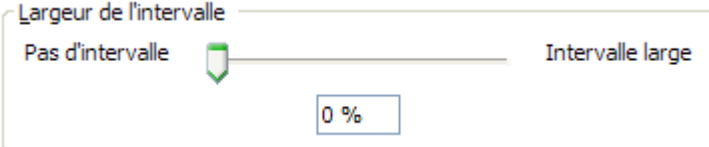

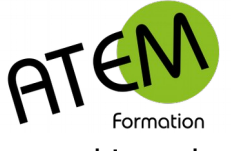

**EXCEL 2010** Graphiques

### Le graphique devient :

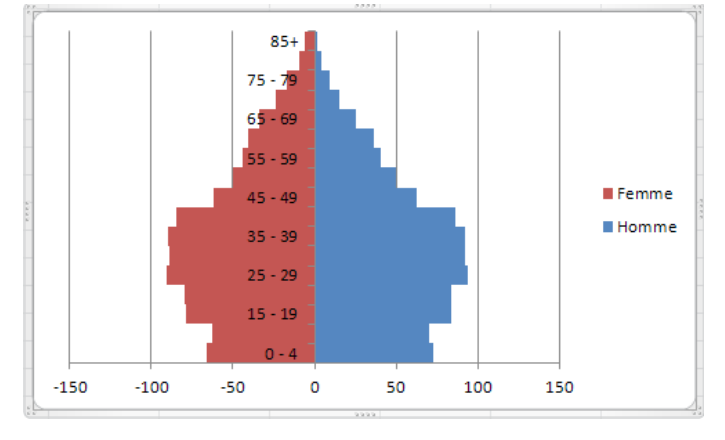

### <span id="page-11-0"></span>**Déplacement de l'axe vertical**

1. Dans le groupe « Sélection active « de l'onglet »Mise en forme » déroulez la liste :

Zone de graphique

2. Sélectionnez « Axe vertical » :

 $\downarrow$ 

Axe Vertical (Catégorie)

3. Cliquez sur le bouton « Mise en forme de la sélection » :

Mise en forme de la sélection

#### Et modifiez comme ceci :

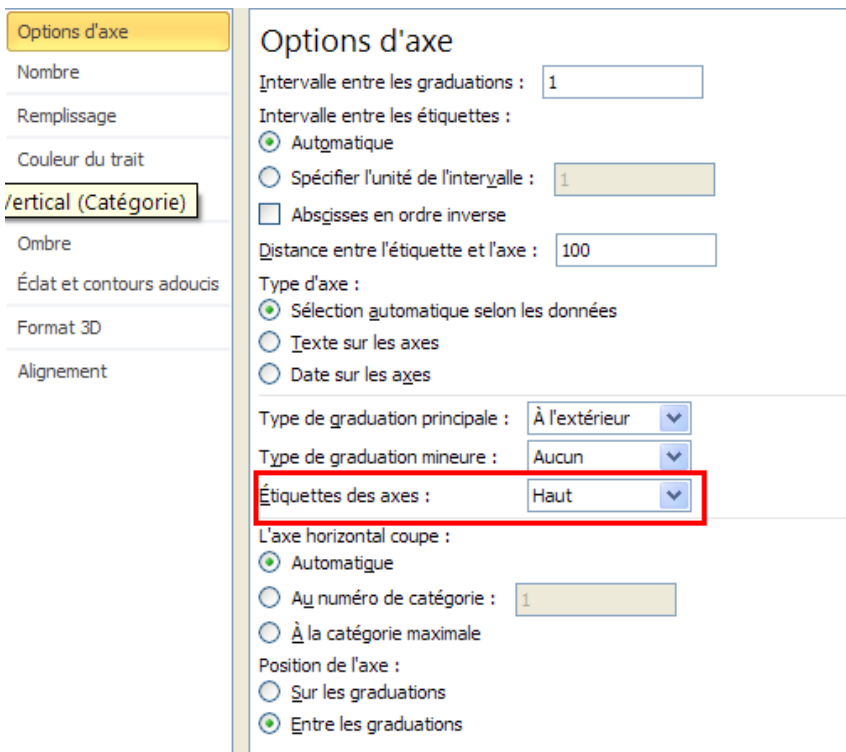

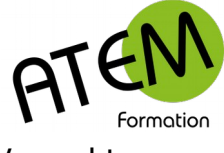

#### Vous obtenez :

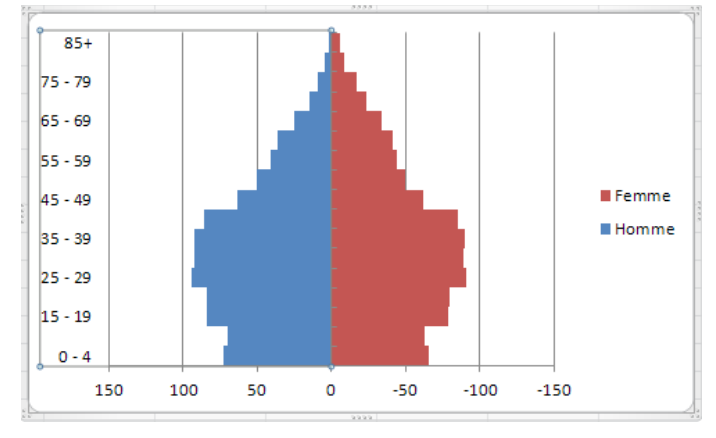

# <span id="page-12-0"></span>**Améliorer l'apparence du graphique**

1. Dans le groupe « Sélection active « de l'onglet »Mise en forme » déroulez la liste :

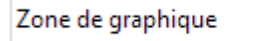

2. Sélectionnez la série « Femme » :

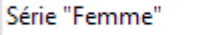

3. Dans le groupe « Styles de formes« de l'onglet »Mise en forme »cliquez sur la flèche en bas à droite :

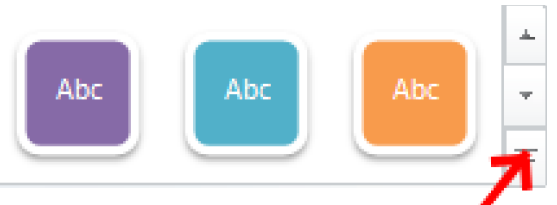

4. Et sélectionnez la couleur désirée. Par exemple :

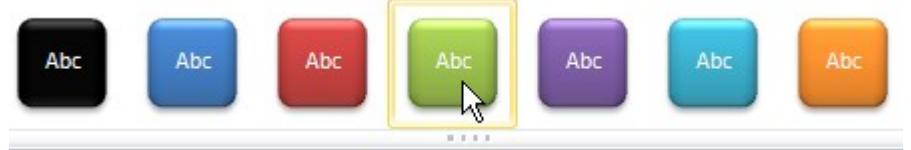

5. Répétez la même opération avec la série « Homme »

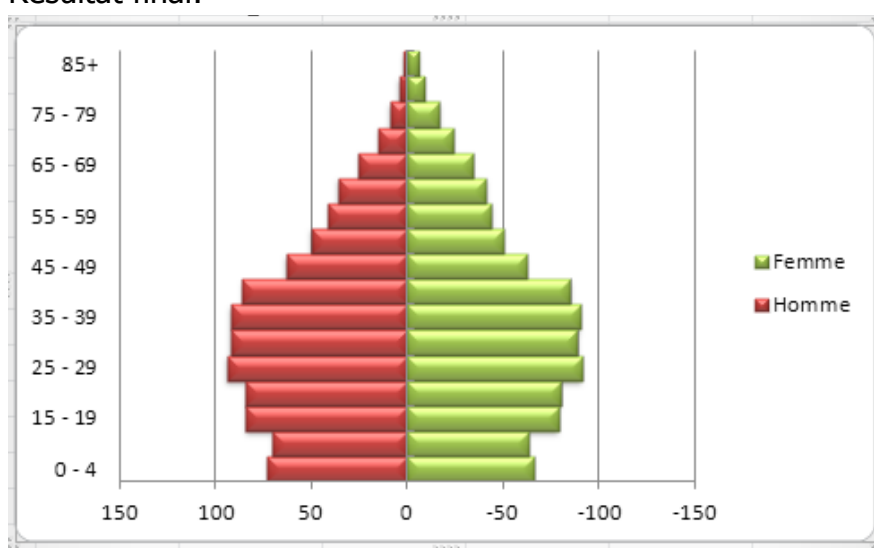

### Résultat final:

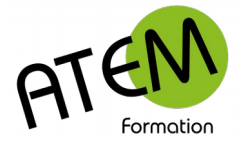

# <span id="page-13-2"></span>**Graphiques Sparkline**

## <span id="page-13-1"></span>**Pourquoi les utiliser**

Les données présentées dans une ligne ou une colonne sont utiles, mais il est parfois difficile de distinguer rapidement les tendances. Il est possible de donner du contexte à ces nombres en insérant des graphiques sparkline à proximité des données.

Vous pouvez voir rapidement la relation entre un graphique sparkline et les données sousjacentes, et toute modification des données est immédiatement répercutée sur le graphique sparkline.

#### Exemple :

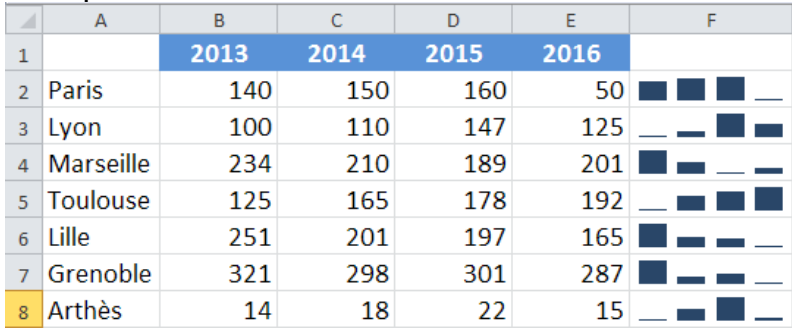

## <span id="page-13-0"></span>**Créer un graphique sparkline**

754

1. Cliquez dans la première cellule vide à droite d'une série de nombres :

657

- 845
- 2. Dans le groupe « Graphiques sparkline » de l'onglet « Insertion » cliquez sur le bouton « Histogramme » :

#### Vous obtenez :

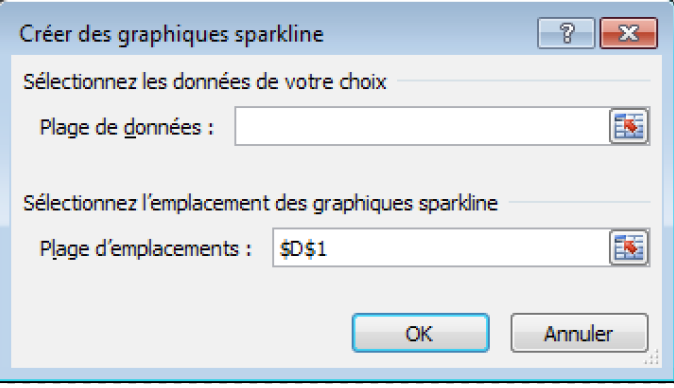

Indiquez alors la plage contenant les nombres.

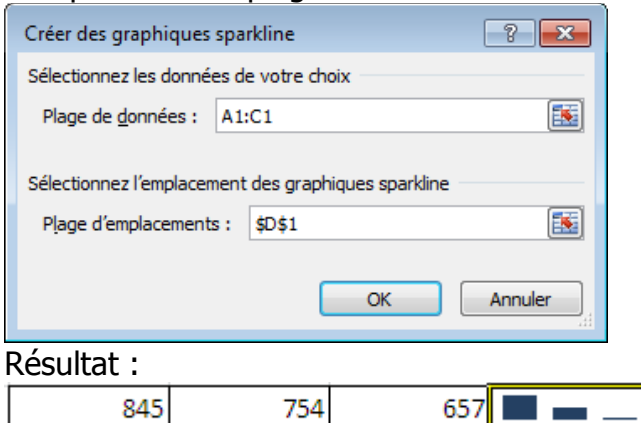

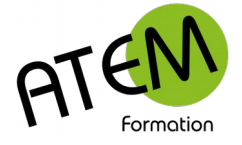

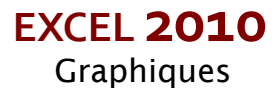

### <span id="page-14-1"></span>**Modifier un graphique sparkline**

- 1. Sélectionnez le(s) graphique(s) sparkline
- 2. Modifiez le stytle dans l'onglet contextuel « Création » :

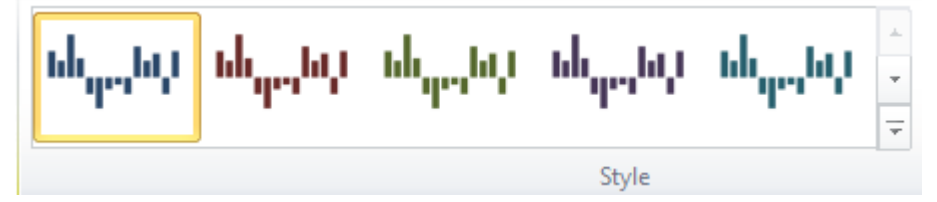

Vous pouvez afficher des marqueurs :

Dans le groupe « Afficher » cochez le bouton « Marqueurs » :

Marqueurs

et modifier la couleur des marqueurs :

Couleur de marqueur \*

### <span id="page-14-0"></span>**Supprimer un graphique sparkline**

Dans le groupe « Groupe » de l'onglet contextuel « Création » cliquez sur le bouton « Effacer » :

**⊘** Effacer ▼